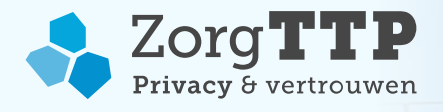

# **Handleiding**

**Installatie en Gebruik Privacy- en Verzend Module PVM CBS**

Memo

!!!!!!!!

# <span id="page-0-0"></span>**1. Handhaven vertrouwelijkheid gegevens**

*Met deze applicatie wordt persoonlijke gezondheidsinformatie gepseudonimiseerd. Door het toepassen van privacy enhancing techniques wordt de herleidbaarheid naar de persoon voorafgaand aan de verzending zoveel mogelijk beperkt. Voor de correcte werking van deze software is het van belang om de te verwerken bestanden conform de verwachte specificaties aan te bieden. Het niet conform de specificaties aanbieden van gegevens kan ertoe leiden dat de gegevens onbeschermd verzonden worden.* 

*Bij het verwerken van persoonlijke gezondheidsinformatie is het belangrijk bewust te zijn van de grote mate van vertrouwelijkheid van die gegevens. Verwerk daarom voor uw eerste aanlevering of bij twijfel over de juistheid van het aan te bieden bestand altijd eerst een testbestand met fictieve persoonsgegevens. Na bevestiging van de goede werking van de pseudonimisatieketen kunt u dan de patiëntgegevens aanleveren.* 

# <span id="page-0-1"></span>**2. Inleiding**

Dit is de handleiding voor installatie en gebruik van de Privacy- en Verzend Module (PVM) CBS. Met deze software worden persoonsgegevens in bestandsaanleveringen gepseudonimiseerd. De PVM is verantwoordelijk voor het maken van pseudoniemen, het verwijderen van de oorspronkelijke persoonsgegevens, het aggregeren of categoriseren van gegevens en het automatisch verzenden van de aanlevering aan de ontvangende organisatie.

Met de PVM CBS is het mogelijk om (1) persoonsgegevens ter pseudonimisatie en (2) pseudoniemen ter conversie aan ZorgTTP aan te bieden. De inputspecificatie is in een separaat document beschreven.

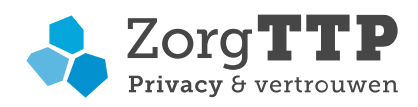

# Inhoud

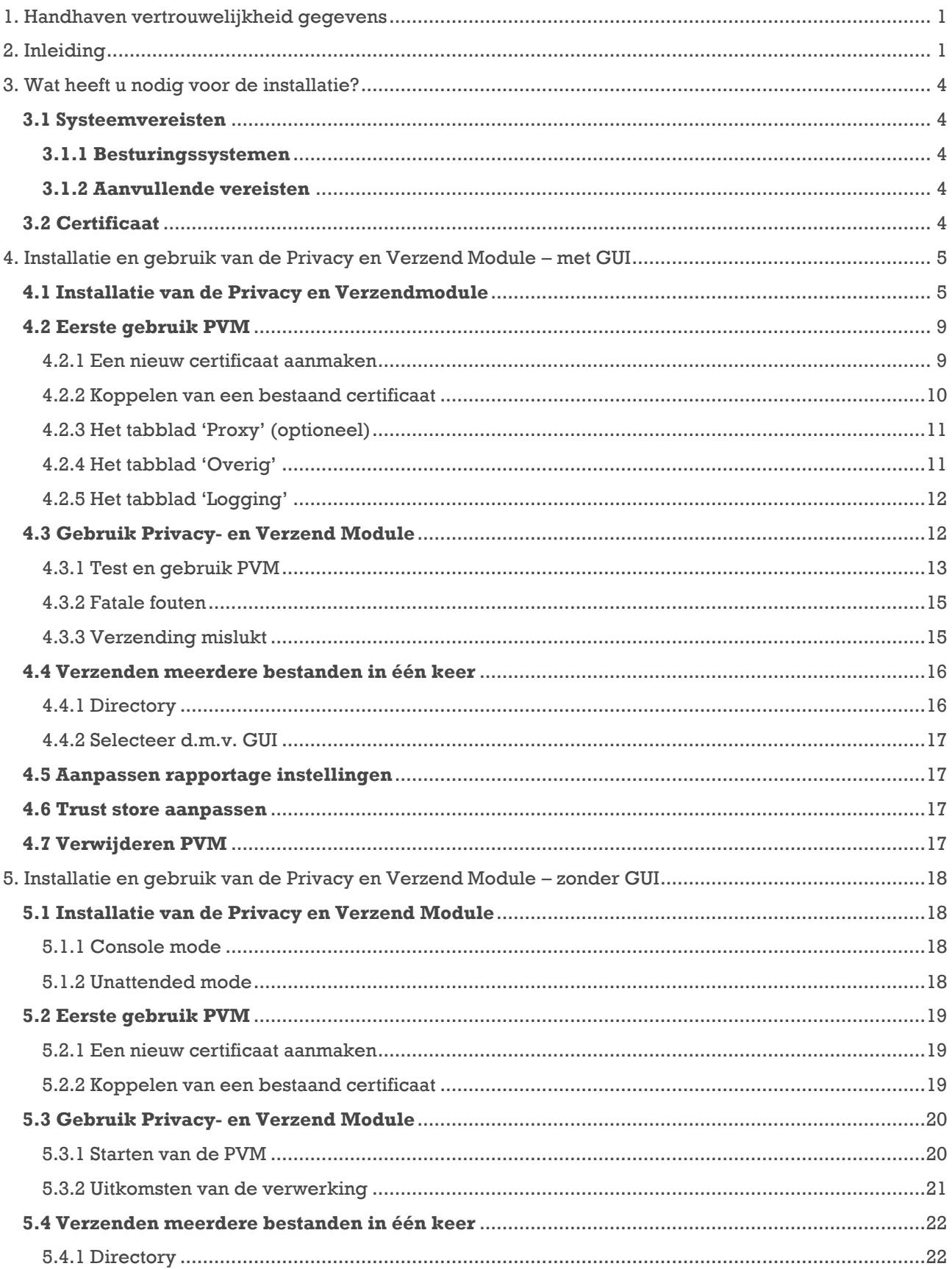

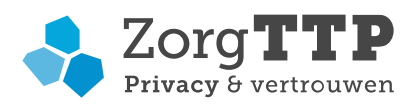

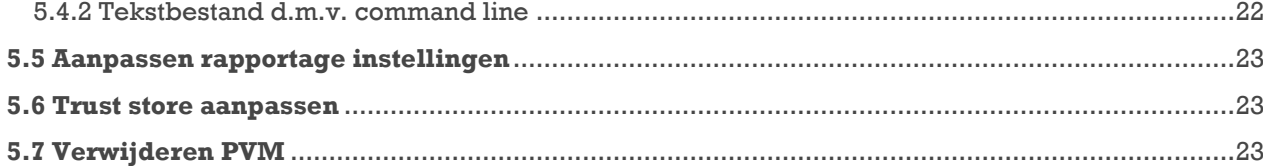

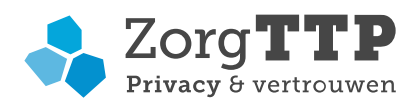

# <span id="page-3-0"></span>**3. Wat heeft u nodig voor de installatie?**

Voordat u begint met de installatie van de PVM is het belangrijk om te controleren of alle voor installatie noodzakelijke zaken aanwezig zijn. In de volgende paragraaf worden deze vereisten beschreven.

#### <span id="page-3-1"></span>**3.1 Systeemvereisten**

#### <span id="page-3-2"></span>**3.1.1 Besturingssystemen**

De PVM is getest en werkend bevonden op de volgende besturingssystemen:

- Windows 10
- MacOS 13 Ventura
- Linux Ubuntu

# <span id="page-3-3"></span>**3.1.2 Aanvullende vereisten**

• Vrije schijfruimte

De installatie van de PVM neemt ongeveer 50 MB schijfruimte in beslag. Tijdens het verwerken van de aanleveringen geldt de vuistregel dat minimaal 2x de grootte van het te verwerken bestand vrij beschikbaar dient te zijn.

# • Verbindingsmogelijkheden

Om de PVM te kunnen installeren heeft u een computer met internetverbinding nodig waarop u software mag installeren. De PVM dient contact te kunnen maken met de website [https://www.zorgttp.nl.](https://www.zorgttp.nl/) Deze website wordt gebruikt voor het uitvoeren van het verzenden van de beveiligde bestanden.

Een uitgebreide beschrijving voor de benodigde verbindingen, kunt u vinden op <https://www.zorgttp.nl/ufaqs/welke-uitgaande-verbindingen-maakt-de-pvm/>

• Java

Voor het gebruik van de PVM is Java vanaf versie JRE 17 (Java 17.0) noodzakelijk. De PVM is getest en werkend bevonden op Java 17. U kunt er voor kiezen Java 17 of hoger zelf te installeren. In het geval van Windows of MacOS kunt u er ook voor kiezen de PVM tijdens de installatie automatisch Java versie 17 te laten installeren op uw computer. Let op! In het geval van Linux moet u zelf Java installeren.

In het geval dat u ervoor kiest de PVM Java te laten installeren, zal de benodigde vrije schijfruimte met 150 MB toenemen.

# <span id="page-3-4"></span>**3.2 Certificaat**

De PVM maakt gebruik van digitale certificaten voor het beveiligen van de te verzenden gegevens. Een certificaat is een klein bestand met sleutels die uniek zijn voor u als aanleverende partij. Aan de hand van het certificaat kan de afzender van een bericht worden vastgesteld. Om de PVM te kunnen gebruiken dient u na de installatie in de PVM het certificaat aan te maken. U kunt hiervoor contact opnemen met de Servicedesk van ZorgTTP.

Contactgegevens servicedesk ZorgTTP: Telefoon : 030-6378708 Email : [servicedesk@zorgttp.nl](mailto:servicedesk@zorgttp.nl)

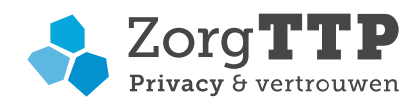

# <span id="page-4-0"></span>**4. Installatie en gebruik van de Privacy en Verzend Module – met GUI**

In de meeste gevallen zal gebruik worden gemaakt van de grafische userinterface (GUI) van de PVM software. In dit hoofdstuk is toegelicht hoe de installatie en het gebruik van deze GUI in zijn werk gaat. Tevens is beschreven hoe met de GUI meerdere databestanden tegelijk kunnen worden verzonden. Tenslotte leest u hoe de GUI te verwijderen.

#### <span id="page-4-1"></span>**4.1 Installatie van de Privacy en Verzendmodule**

Open de voor uw OS toepasselijke installer om de installatie te starten.

Windows: ZorgTTP-PVM\_CBS\_4\_3\_windows-x64.exe

Linux: ZorgTTP-PVM CBS 4\_3\_unix.sh

MacOS: ZorgTTP-PVM CBS\_4\_3\_macos.dmg

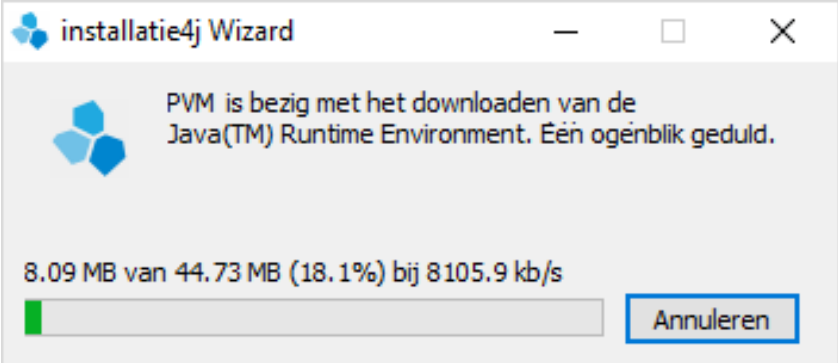

Wanneer u de installer heeft geopend, verschijnt onderstaand scherm:

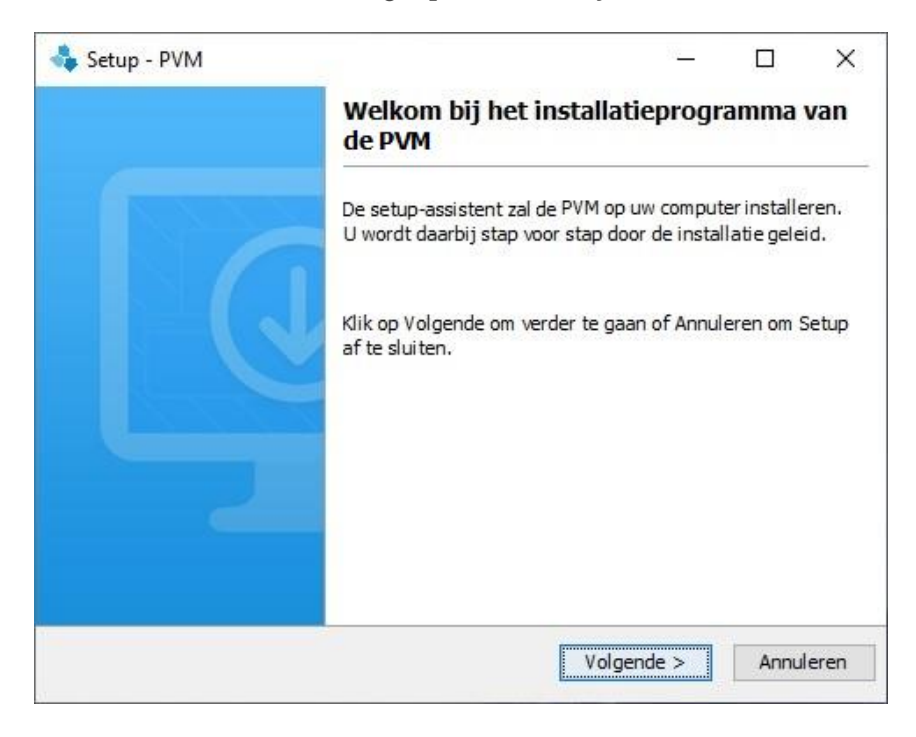

Klik op 'Volgende'.

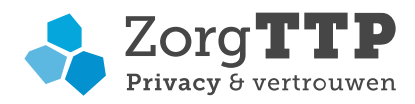

U dient de licentieovereenkomst in onderstaand scherm te accepteren.

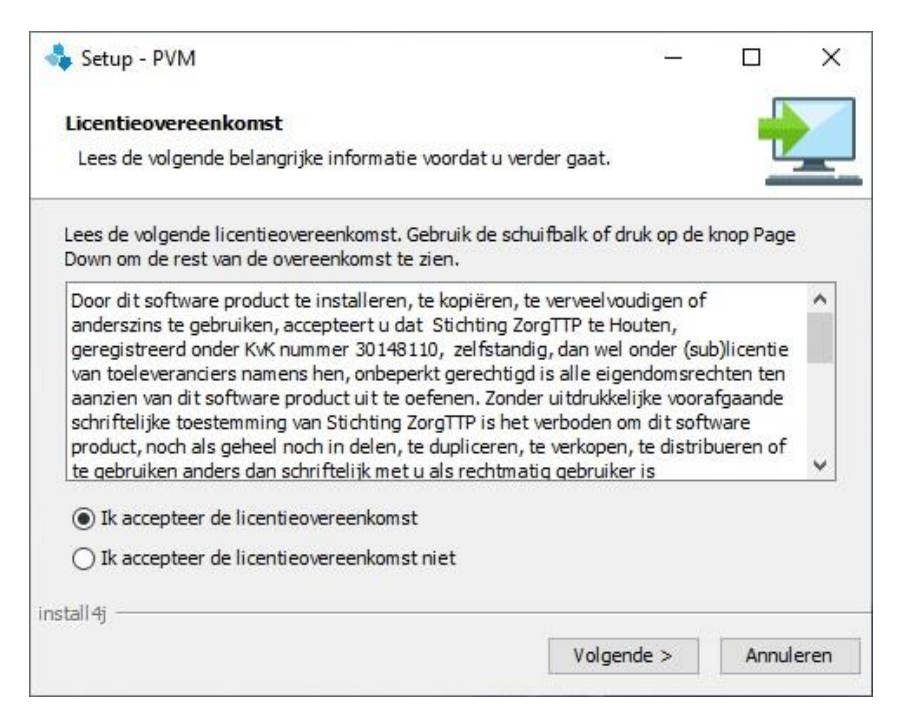

Klik op 'Volgende'. Er zal nu gevraagd worden om een werk folder te kiezen. Een werk folder is een folder die gebruikt wordt om tijdelijke bestanden in weg te schrijven.

**Let op!** Het is noodzakelijk dat u in de werk folder lees- en schrijfrechten heeft.

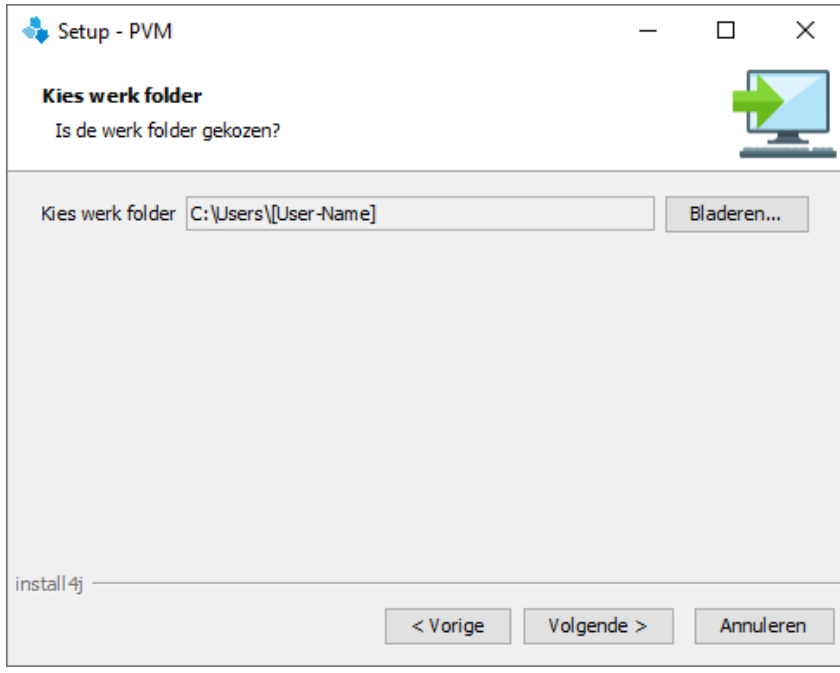

Kies uw werk folder en klik op 'Volgende'.

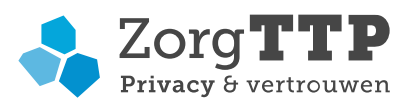

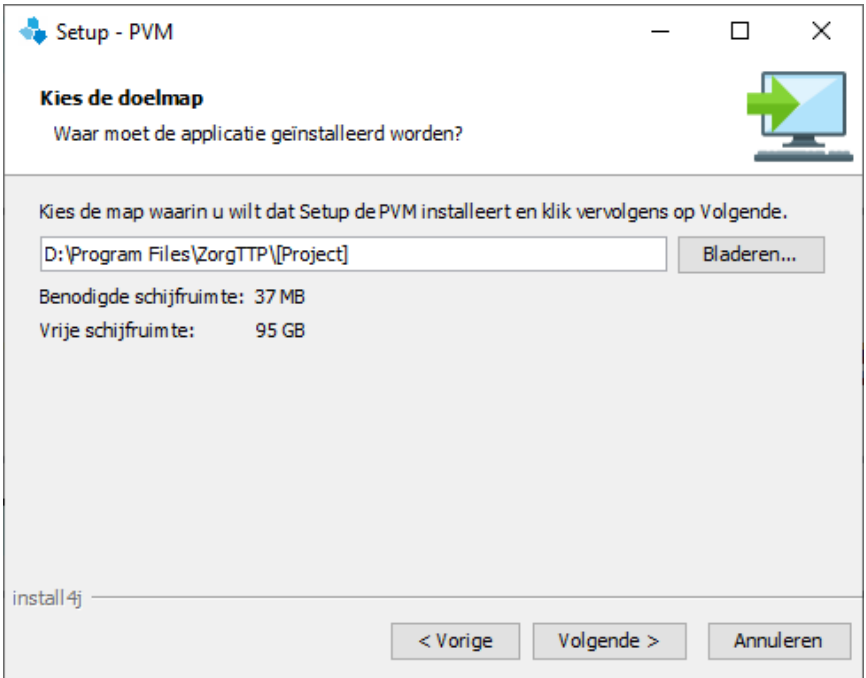

De installer zal de applicatie in principe in de map 'Program Files\ZorgTTP\PVM CBS' plaatsen. Met de knop 'Bladeren' kan een specifieke installatie map worden geselecteerd. Nadat u de installatie map heeft bepaald, klikt u op 'Volgende'.

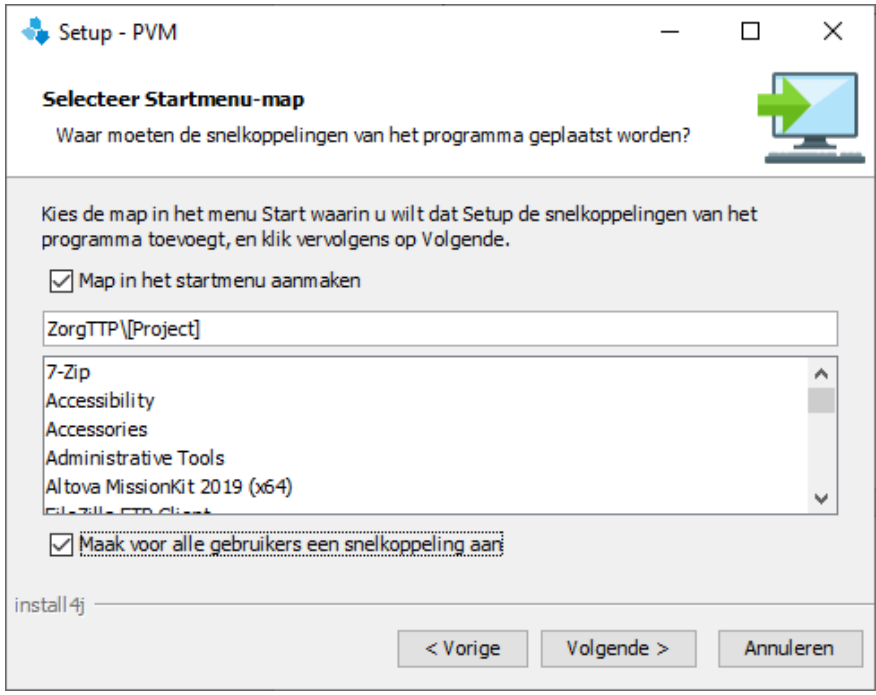

Klik op 'Volgende'.

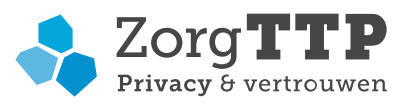

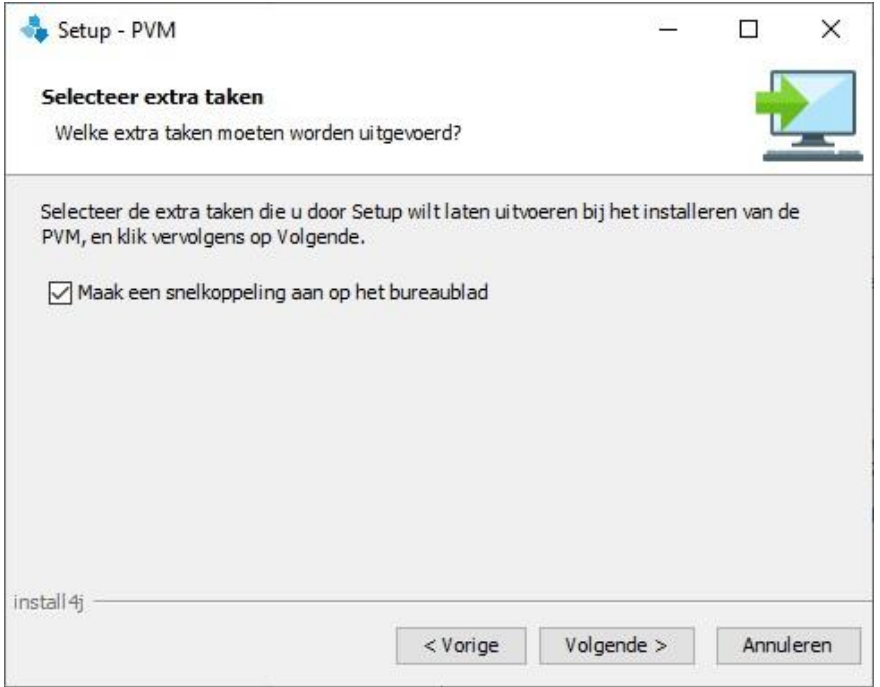

Klik op 'Volgende'.

De installatie is geslaagd. Klik op "Voltooien" om het scherm te sluiten. Hiermee is de installatie van de PVM afgerond.

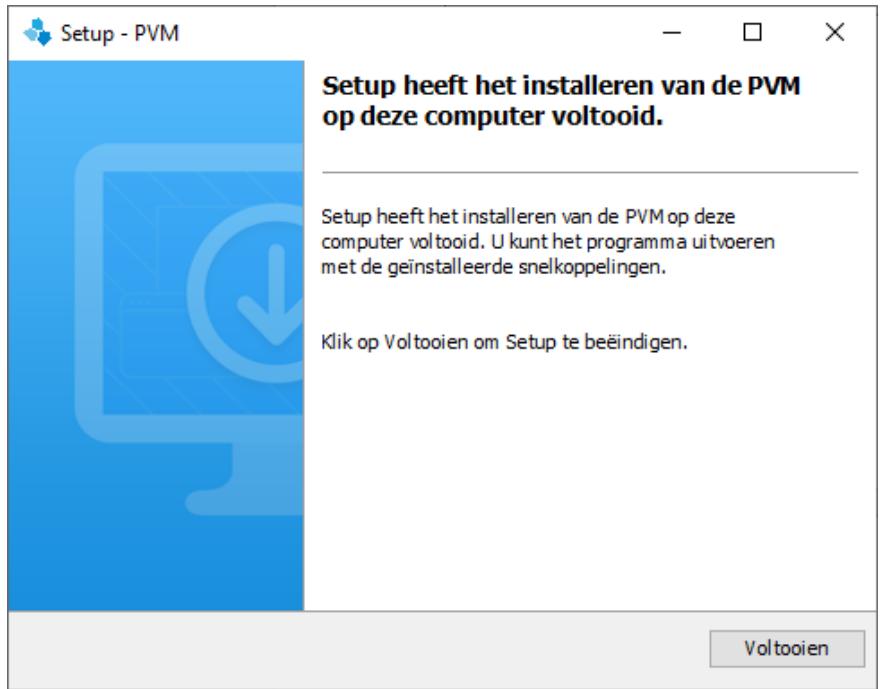

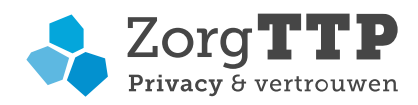

#### <span id="page-8-0"></span>**4.2 Eerste gebruik PVM**

Voordat u de PVM software kunt gebruiken dient er nog een aantal eigenschappen éénmalig te worden ingesteld. Afhankelijk van de omvang van uw organisatie kan het zijn dat deze eigenschappen door de IT afdeling worden ingesteld of dat u deze zelf dient in te stellen.

Om gebruik te kunnen maken van de applicatie is een digitaal certificaat noodzakelijk. Met het certificaat worden bestanden die worden verstuurd 'digitaal' ondertekend. Het certificaat fungeert feitelijk als digitale handtekening.

Er zijn nu twee opties:

- Een nieuw certificaat aanmaken (paragraaf 4.2.1);
- Koppelen van een bestaand certificaat (paragraaf 4.2.2).

#### <span id="page-8-1"></span>4.2.1 Een nieuw certificaat aanmaken

Zodra de PVM voor de eerste keer wordt opgestart en er geen bestaand certificaat gekoppeld is, zal automatisch het volgende scherm worden weergegeven:

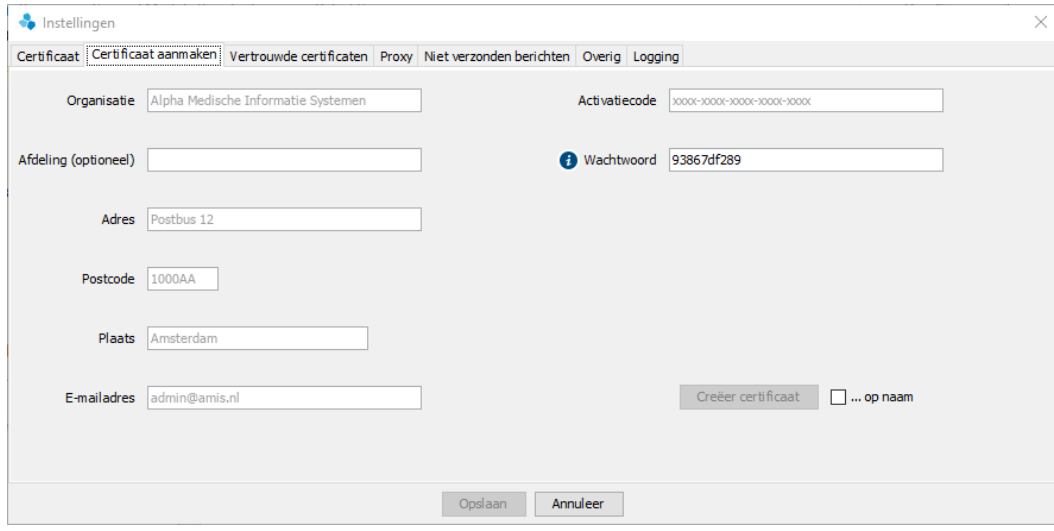

U kunt alleen een certificaat aanmaken, als u in het bezit bent van een activatiecode. U kunt hiervoor telefonisch contact opnemen met de Servicedesk van ZorgTTP via 030-6378708.

Vul alle velden in op het tabblad 'Certificaat aanmaken'.

Klik op de knop 'Creëer certificaat' als alle velden volledig zijn ingevuld.

Het certificaat wordt automatisch gekoppeld, en de PVM is nu gereed voor gebruik.

U ontvangt standaard een activatiecode voor een self-signed certificaat. In sommige gevallen kan er gekozen worden om gebruik te maken van een ander type certificaat van onze certificaatleverancier QuoVadis. Er is in dat geval ook een andere activatiecode benodigd die wij op naam aan u verstrekken. Plaats een vinkje voor '…op naam' in het vakje naast de knop 'Creëer certificaat' als u een activatiecode heeft en die wenst te gebruiken.

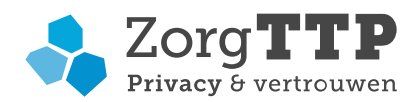

**Let op!** Indien binnen uw organisatie door verschillende personen op verschillende locaties gebruik zal worden gemaakt van de PVM, dan dient u het hier boven aangemaakte certificaat en bijbehorend wachtwoord goed op te slaan. Bij de standaard installatie wordt het certificaat in de 'C:\Users\\_\_\_\_\_\ZorgTTP\PVM CBS\certificate' map geplaatst.

In de volgende paragraaf wordt uitgelegd hoe het bestaande certificaat dan kan worden gekoppeld aan de PVM.

#### <span id="page-9-0"></span>4.2.2 Koppelen van een bestaand certificaat

Om gebruik te kunnen maken van een certificaat dat al eerder gedownload is, moet u dit certificaat aan de PVM module bekend maken. Hiervoor heeft u de locatie nodig waar het certificaat op uw computer is opgeslagen en het bijbehorende wachtwoord.

Om het certificaat te koppelen aan de PVM, klikt u op het tabblad 'certificaat':

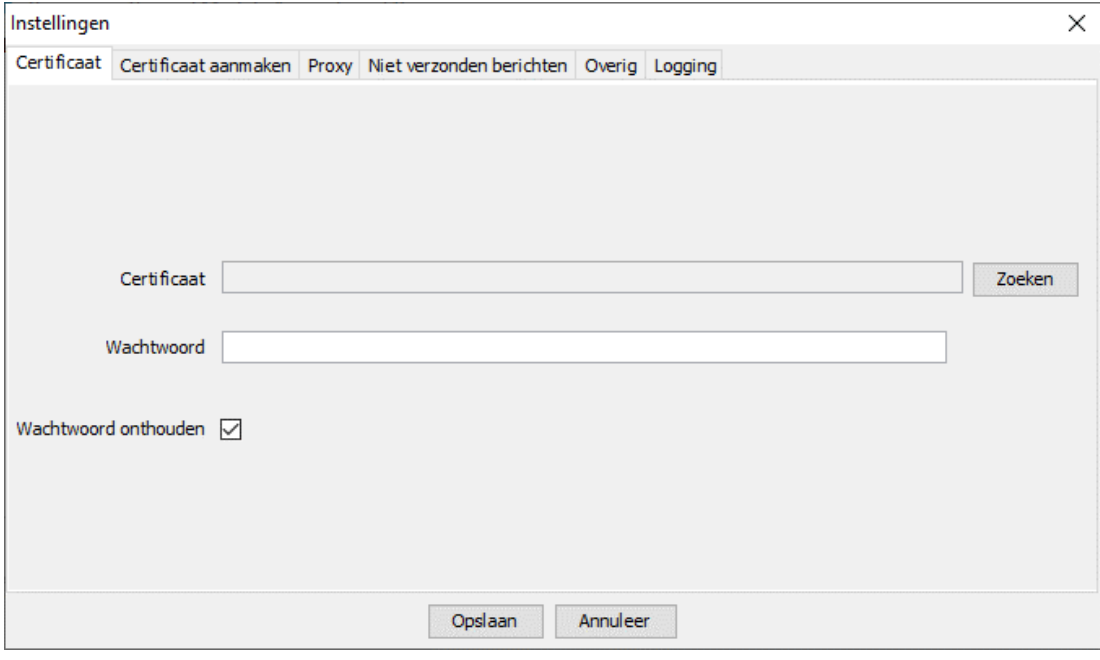

Allereerst moet de locatie van het digitale certificaat – extensie p12/pfx – worden opgegeven.

Klik op "Zoeken" om het certificaat te lokaliseren. Het certificaat moet tijdens het gebruik van de applicatie benaderbaar zijn. Voer vervolgens het wachtwoord behorende bij het certificaat in.

Klik op 'Opslaan'.

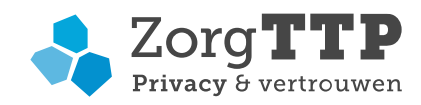

### <span id="page-10-0"></span>4.2.3 Het tabblad 'Proxy' (optioneel)

In onderstaand tabblad kan het gebruik van een proxy server door de PVM applicatie worden ingesteld. Raadpleeg zo mogelijk uw systeembeheerder voor de in te vullen waarden.

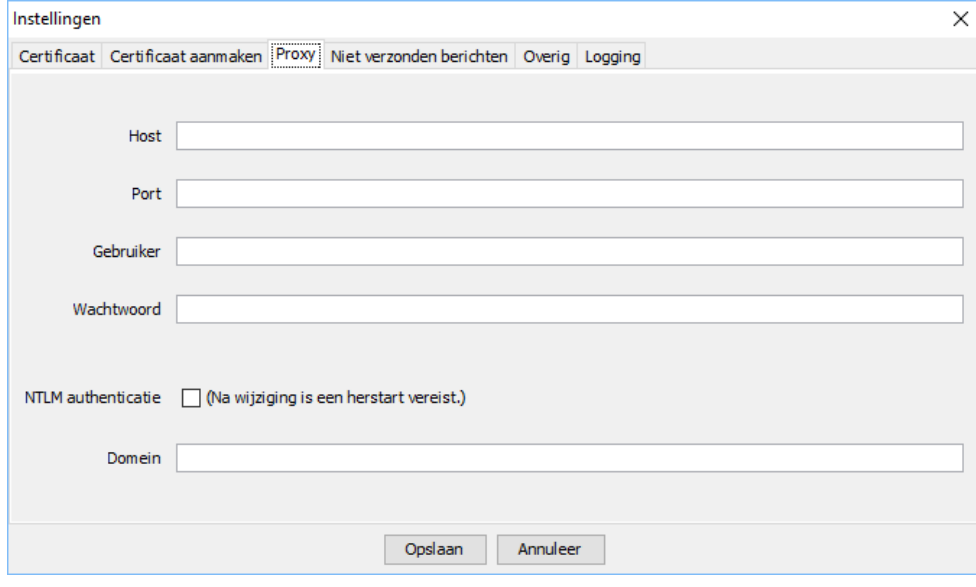

Indien gebruik wordt gemaakt van een proxy server met een zogenaamd NTLM authenticatie schema (Windows NT), dan dient een vinkje gezet te worden bij 'NTLM authenticatie' en dient het domein waarbinnen de gebruiker actief is te worden opgevoerd.

Let op! Wijzigingen worden pas definitief van kracht nadat de applicatie opnieuw is opgestart. Sla wijzigingen eerst op voordat u de applicatie opnieuw opstart.

# <span id="page-10-1"></span>4.2.4 Het tabblad 'Overig'

**Ontvangstbevestiging:** Het is mogelijk om via e-mail een ontvangstbevestiging te ontvangen nadat uw bestand succesvol is verwerkt bij ZorgTTP. Voer in dit geval op het tabblad 'Overig' uw emailadres in.

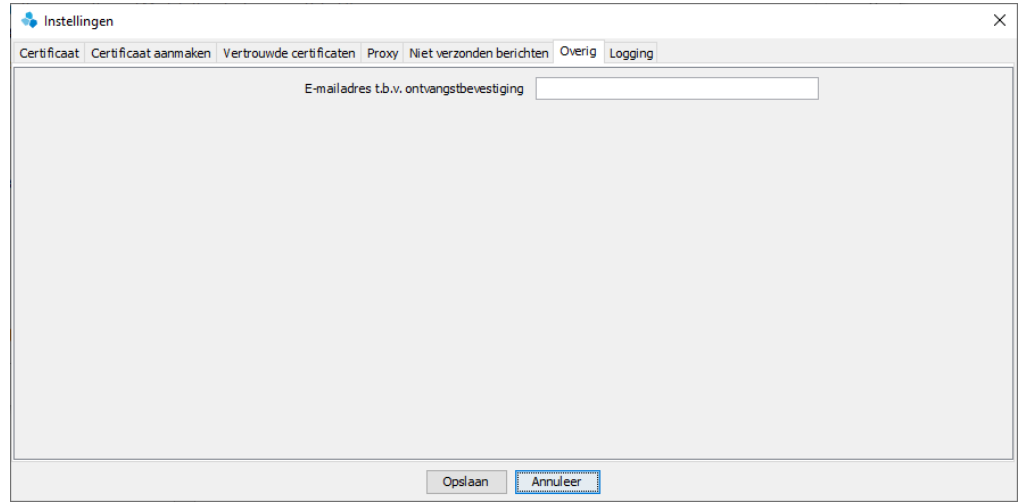

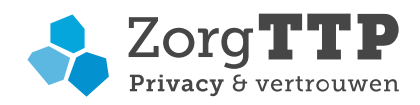

### <span id="page-11-0"></span>4.2.5 Het tabblad 'Logging'

Als u een foutmelding krijgt bij het verzenden van een bestand kunnen wij u vragen het logbestand aan de Servicedesk van ZorgTTP (Servicedesk@ZorgTTP.nl) te mailen. Dit tabblad biedt u hiervoor de gelegenheid. Het is hier mogelijk om de logfile te lokaliseren en per e-mail aan de Servicedesk van ZorgTTP te verzenden.

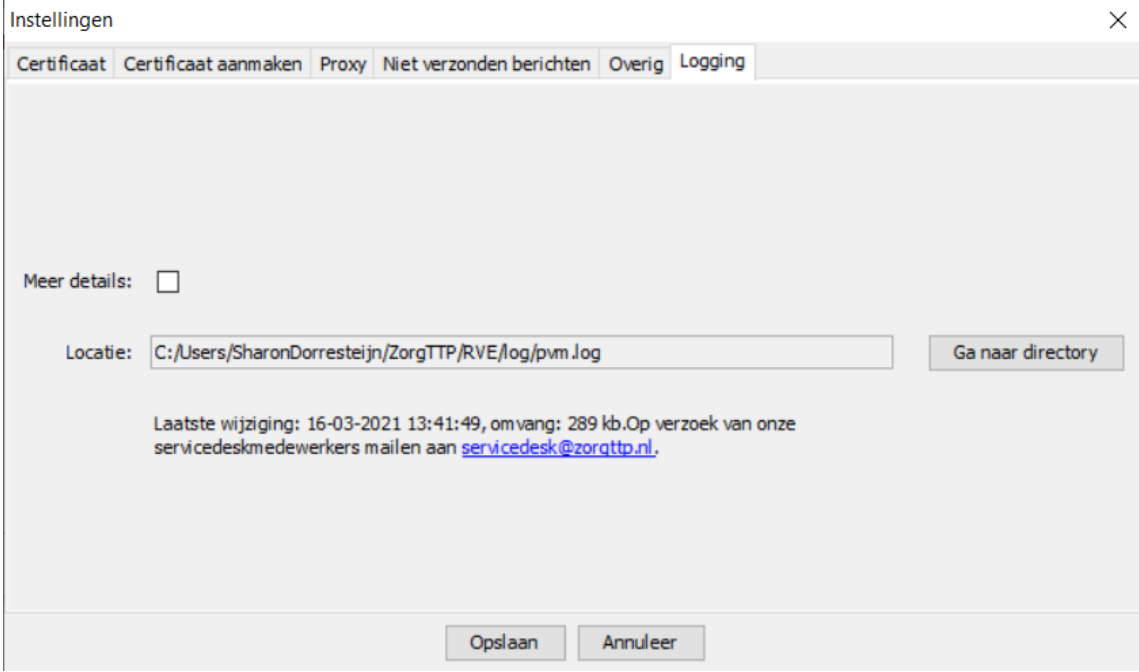

### <span id="page-11-1"></span>**4.3 Gebruik Privacy- en Verzend Module**

Klik op de snelkoppeling op het bureaublad of op PVM.exe in de installatiemap.

Hierna verschijnt het volgende scherm:

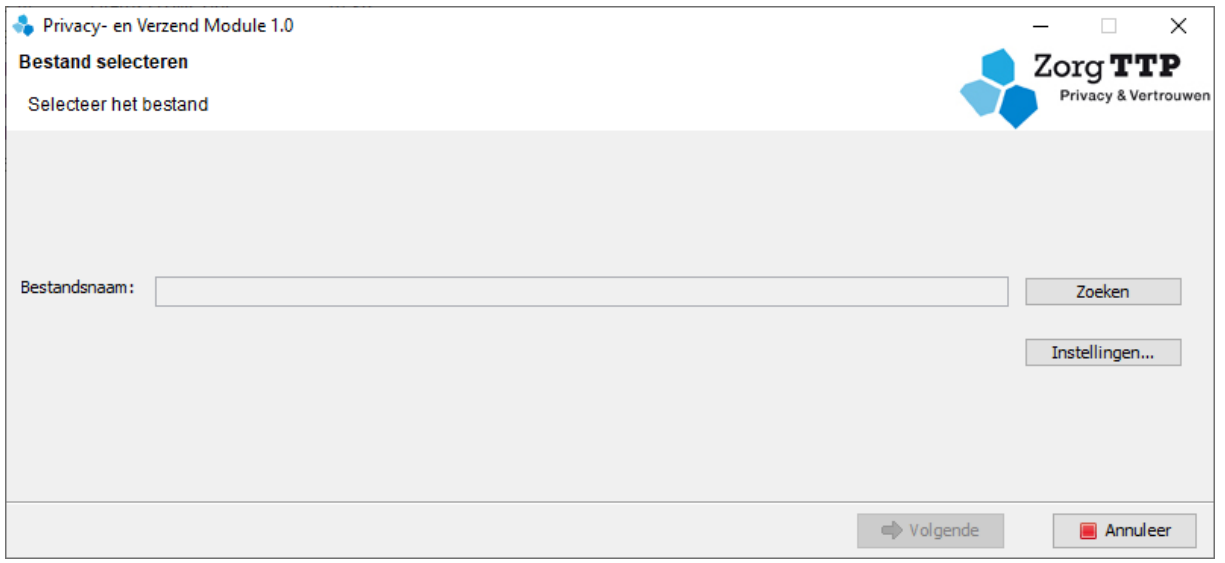

Selecteer met behulp van de knop 'Zoeken' het te verwerken bestand.

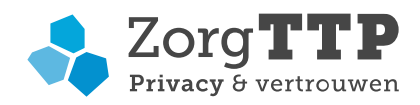

#### <span id="page-12-0"></span>4.3.1 Test en gebruik PVM

Let op! Voor het testen van de werking van de software vragen wij u een testbestand te verwerken. Een testbestand kunt u vinden wanneer u de knop 'Zoeken' gebruikt en in de sub-folder '.\pvm\voorbeeldbestanden' zoekt binnen de applicatiefolder(de door u gekozen doelmap). Hier selecteert u een voor uw organisatie representatief testbestand.

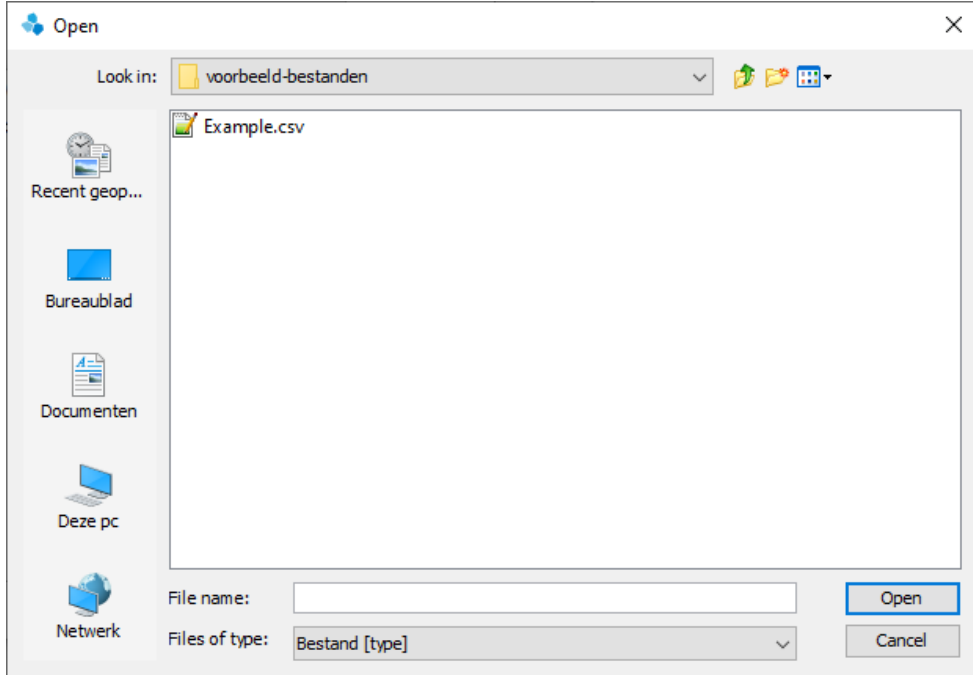

Klik na het selecteren op de knop 'Volgende'. De verwerking wordt gestart, de applicatie benoemt eventuele validatie-fouten. Middels 'Toon rapport' kunt u de rapportage van de verwerking met eventuele foutmeldingen bekijken.

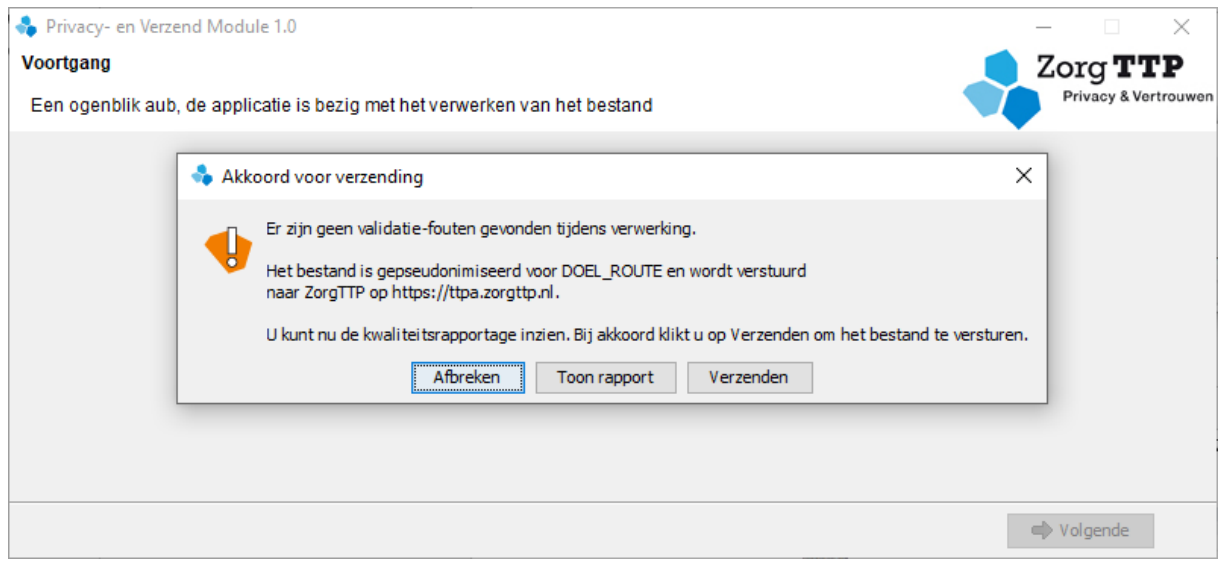

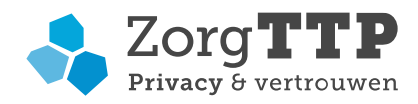

De rapportage van de verwerking is ook terug te vinden in dezelfde map als waar de input staat. Voorbeeld van deze rapportage:

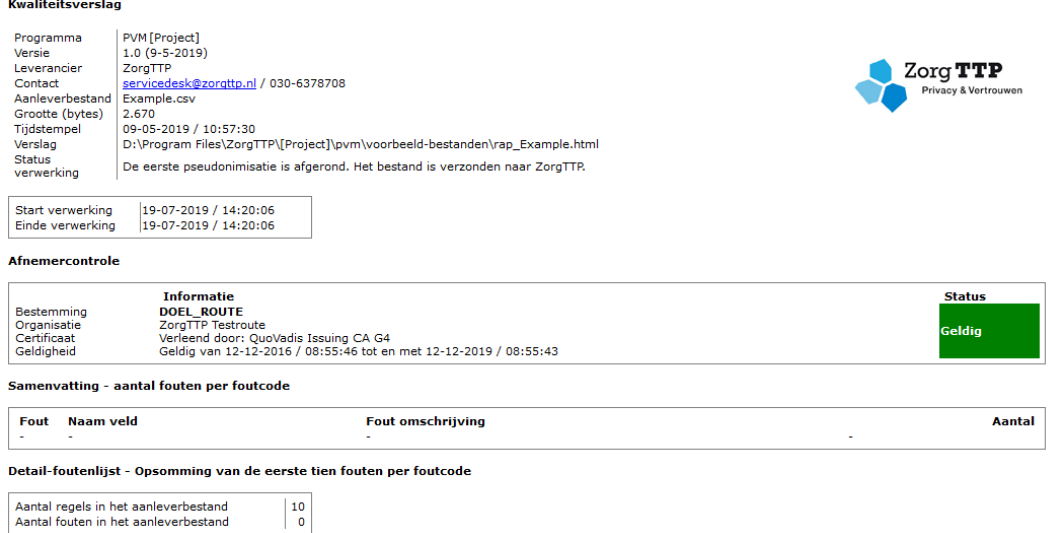

Onder het kopje Afnemercontrole kunt u informatie vinden waar het bestand naartoe verstuurd zal worden. Controleer voor verzenden of de bestemming en organisatie van de afnemer correct zijn.

Wanneer u kiest voor verzenden, zal het bestand worden verwerkt en vervolgens via internet verzonden naar het webportaal van ZorgTTP. Het bestand is verwerkt en bevat dus geen persoonsgegevens meer maar enkel pseudoniemen, verder is het bestand beveiligd middels encryptie en wordt er gebruik gemaakt van een beveiligde verbinding (SSL).

Wanneer u kiest voor afbreken, zal het bestand niet worden verwerkt en verzonden. Er zal wel een rapportage worden opgeslagen met hierin de validatie-fouten en de door uw gemaakt keuze om de verzending af te breken.

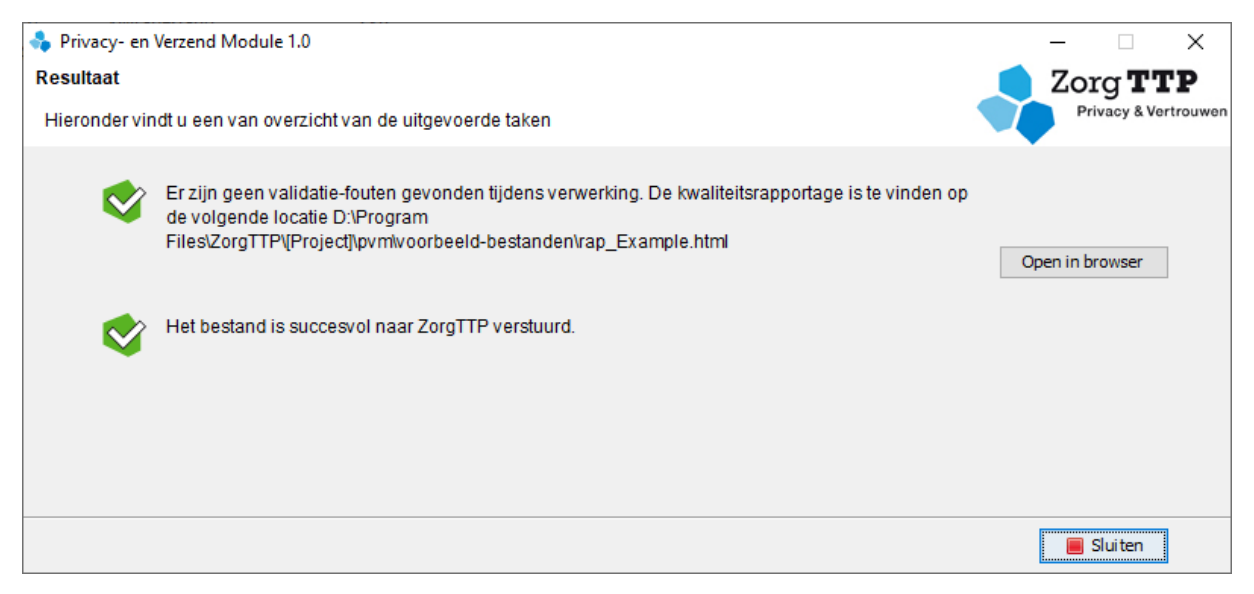

Het bestand is succesvol verzonden naar ZorgTTP. De PVM wordt afgesloten met de knop "Sluiten".

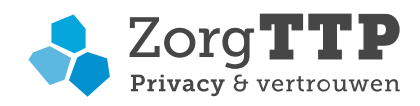

### <span id="page-14-0"></span>4.3.2 Fatale fouten

Bij gebruik van de PVM voor verzending van uw definitieve aanlevering kunnen er fatale fouten worden geïdentificeerd. Als er fatale fouten optreden wordt dat door de applicatie gemeld.

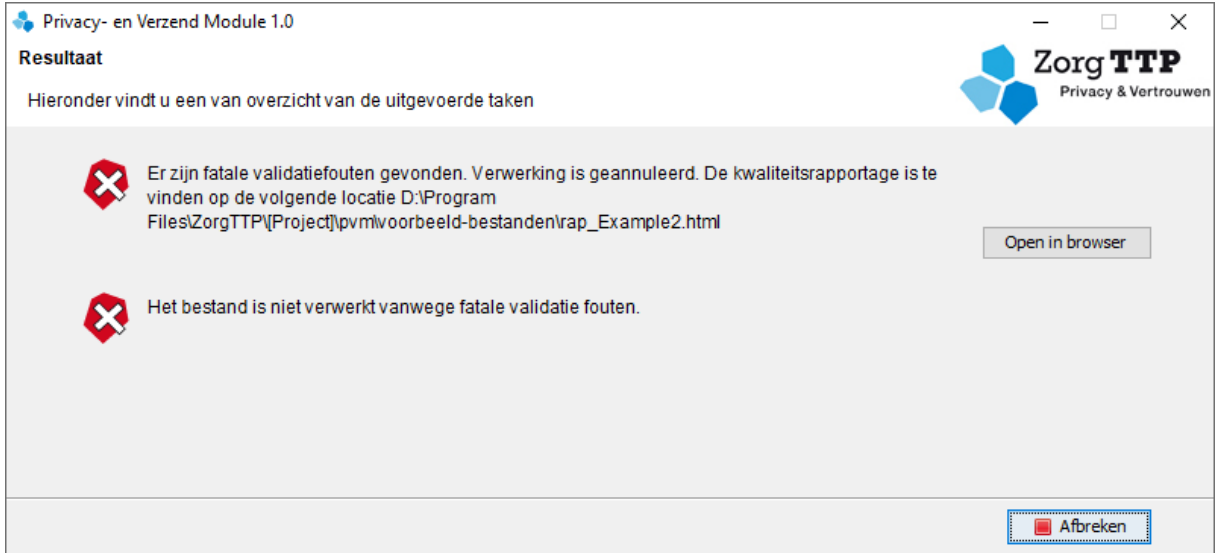

Voor meer informatie omtrent de geconstateerde fout kan de kwaliteitsrapportage worden geraadpleegd.

# <span id="page-14-1"></span>4.3.3 Verzending mislukt

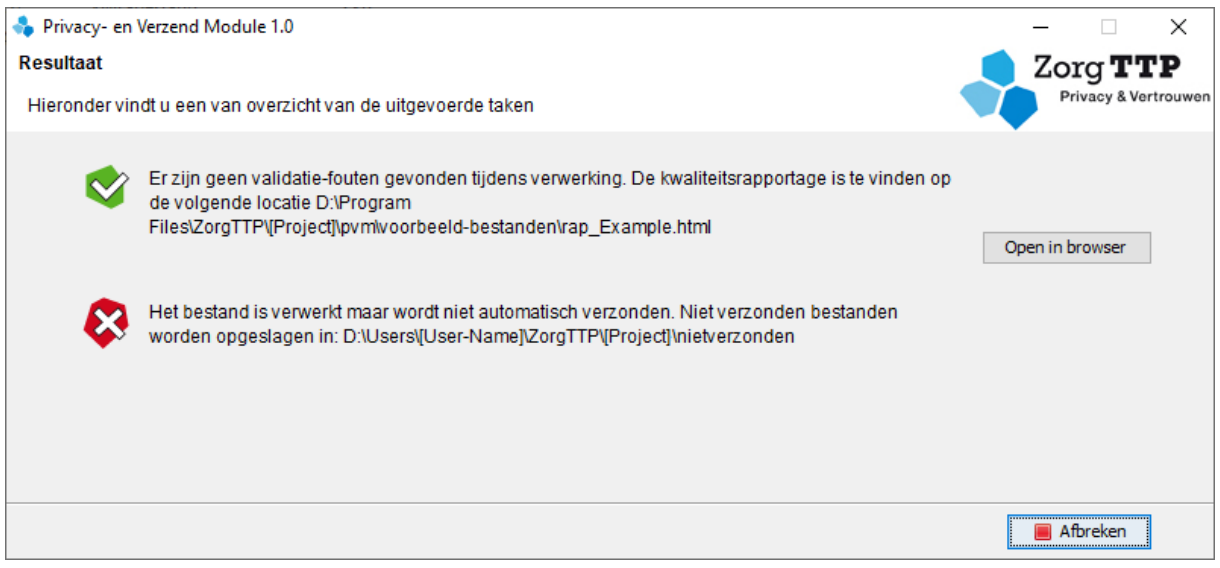

Na verwerking van het bestand wordt geprobeerd het via het internet te verzenden. Als het verzenden mislukt – bijvoorbeeld omdat er geen internetverbinding is – dan wordt de output lokaal geplaatst. Wanneer de PVM opnieuw wordt opgestart kan via de knop 'Instellingen' en het tabblad 'Niet verzonden berichten' dit niet verstuurde bestand opnieuw worden verwerkt.

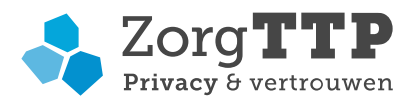

Selecteer het bestand dat je wilt verzenden en klik op 'Verstuur'.

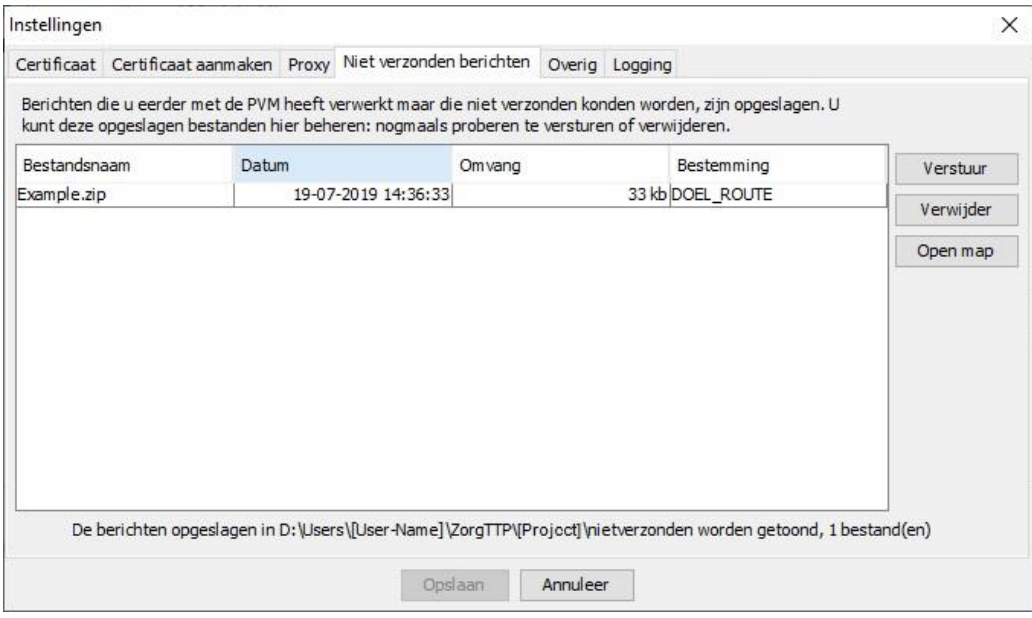

### <span id="page-15-0"></span>**4.4 Verzenden meerdere bestanden in één keer**

Het is mogelijk om met de PVM GUI meerdere bestanden in één keer te versturen.

Er zijn twee werkwijzen van toepassing voor GUI-gebruikers:

- 1) Plaats alle te verwerken bestanden in een directory en gebruik de naam van de directory (4.4.1 Directory)
- 2) Via de GUI (4.4.2 Selecteer d.m.v. GUI)

#### <span id="page-15-1"></span>4.4.1 Directory

Kies in de GUI een directory. De PVM zal alle bestanden in die directory verwerken (in de regel worden alleen die bestanden meegenomen die van een juiste extensie of naam zijn voorzien). De PVM zal de directory scannen voor bestanden met de ondersteunde bestandsformaten.

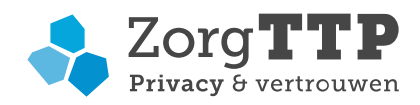

#### <span id="page-16-0"></span>4.4.2 Selecteer d.m.v. GUI

Ga naar de directory met uw bestanden en selecteer met control-klik of shift-klik de te verzenden bestanden.

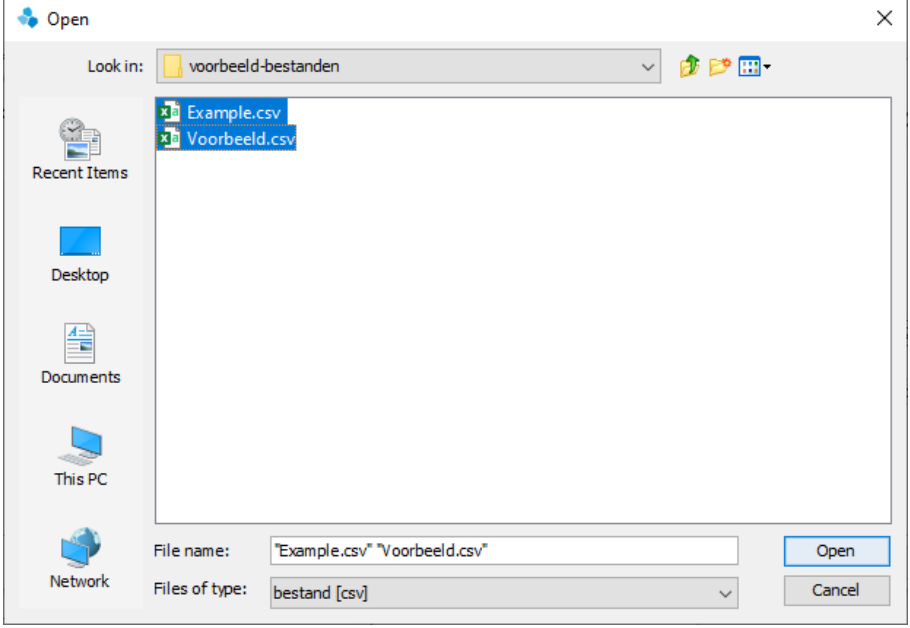

#### <span id="page-16-1"></span>**4.5 Aanpassen rapportage instellingen**

Na iedere verwerking van aanleveringen door de PVM wordt een rapportage gegenereerd. Deze rapportage wordt default als HTML bestand in de map geplaatst waar het oorspronkelijke te verwerken bestand zich bevindt.

Het is mogelijk om naast de HTML een XML rapportage te genereren. In de ../pvm folder bevindt zich het bestand report-template-DISABLED.xml. Indien dit wordt hernoemd naar report-template.xml zal op dezelfde locatie als het HTML bestand een XML verslag worden aangemaakt.

#### <span id="page-16-2"></span>**4.6 Trust store aanpassen**

De PVM maakt een beveiligde verbinding met ZorgTTP en gebruikt daarvoor de internetstandaard TLS. Daarin worden door Certificate Authorities (CA) uitgegeven certificaten gebruikt. De belangrijkste certificaten zijn van tevoren op uw computer aanwezig zodat ze kunnen worden gebruikt om de echtheid van de server aan de andere kant van de TLS verbinding vast te kunnen stellen. Deze root certificates liggen op uw computer opgeslagen in een zogenaamde trust store. Mogelijk is er meer dan één trust store aanwezig: eentje van Windows, eentje van uw browser en bijvoorbeeld ook in de Java Runtime omgeving waar de PVM gebruik van maakt. U kunt zelf kiezen of de PVM gebruik maakt van de trust store in Windows, onze standaard instelling. Of die van Java, als alternatief.

Zie de FAQ op onz[e website](https://www.zorgttp.nl/faq/) voor toelichting over het aanpassen van de trust store.

#### <span id="page-16-3"></span>**4.7 Verwijderen PVM**

Voor het verwijderen van de software moet gebruik worden gemaakt van de uninstaller. De uninstaller kan gestart worden via het start-menu maar staat ook in de installatiemap (uninstall.exe).

Klik op 'Volgende' om de applicatie te de-installeren. Nadat de applicatie is verwijderd wordt een laatste scherm getoond. Hierin staat dat de PVM met succes van deze computer is verwijderd. De bestanden waarop aanpassingen zijn doorgevoerd door de gebruiker zullen blijven bestaan. Deze moeten handmatig worden verwijderd.

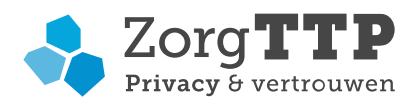

# <span id="page-17-0"></span>**5. Installatie en gebruik van de Privacy en Verzend Module – zonder GUI**

Dit hoofdstuk gericht op het gebruik van de PVM zonder GUI en is bedoeld voor leveranciers, IT afdelingen en andere technisch onderlegde personen met ervaring op het gebied van command line werkzaamheden. Beschreven zijn de installatie en het gebruik van de PVM zonder GUI. Tevens is beschreven hoe met de GUI meerdere databestanden tegelijk kunnen worden verzonden. Tenslotte leest u hoe de GUI te verwijderen.

#### <span id="page-17-1"></span>**5.1 Installatie van de Privacy en Verzend Module**

Naast de installatie met GUI (Graphical User Interface) kan de PVM op twee andere manieren zonder GUI worden geïnstalleerd. Deze manieren zijn de 'Console mode' en de 'Unattended mode'

- Console mode: er zal er een interactie met de gebruiker op de gebruikte terminal plaatsvinden.
- Unattended mode: er zal er geen interactie met de gebruiker plaatsvinden.

#### <span id="page-17-2"></span>5.1.1 Console mode

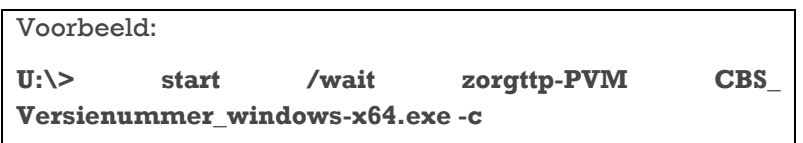

Om een Console mode installatie te starten, moet de installer worden aangeroepen met het "-c" argument. Alle informatie van de standaard GUI schermen, zal nu in de terminal worden weergeven. Je kunt nu alle informatie invullen net als bij de installatie met GUI. Wanneer de installatie is voltooid kan er worden overgegaan naar het aanmaken van een certificaat (zie hoofdstuk 5.2.2).

#### <span id="page-17-3"></span>5.1.2 Unattended mode

Om een Unattended mode installatie te starten, moet de installer worden aangeroepen met het "-q" argument. Er zal geen interactie plaatsvinden en alle standaard instellingen worden uitgevoerd.

**Let op!** In de gevallen waarbij normaal gesproken de installer vraagt om iets te overschrijven, zal de installer dit automatisch **niet** doen onder de unattended mode. Je kan dit gedrag aanpassen door " overwrite" als parameter toe te voegen.

De installer installeert de applicatie in de standaard locatie, tenzij je de "-dir" parameter toevoegt aan de installer. De parameter na "-dir" moet de gewenste locatie bevatten.

Voorbeeld: pvm.installer.exe -q -dir "d:\myapps\pvm"

De installatie is succesvol bij exitcode 0. Bij exitcode 83 kan de pvm geen geschikte JRE vinden. Alle andere foutcodes geven exitcode 1.

Voor meer technische details en opties tijdens de installatie, verwijzen wij graag naar de documentatie van onze leverancier: <https://resources.ej-technologies.com/install4j/help/doc/help.pdf>

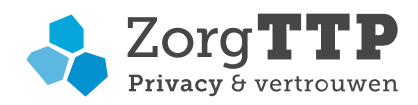

### <span id="page-18-0"></span>**5.2 Eerste gebruik PVM**

Om gebruik te kunnen maken van de applicatie is een digitaal certificaat noodzakelijk. Met het certificaat worden bestanden die worden verstuurd 'digitaal' ondertekend. Het certificaat fungeert feitelijk als digitale handtekening.

Er zijn nu twee opties:

- Een nieuw certificaat aanmaken (paragraaf 5.2.1);
- Koppelen van een bestaand certificaat (paragraaf 5.2.2).

### <span id="page-18-1"></span>5.2.1 Een nieuw certificaat aanmaken

Creëer in de folder [werkfolder]/ZorgTTP/PVM CBS/appdata een nieuw bestand genaamd "new\_certificate.properties". Start de pvm zodat automatische de vereiste velden worden aangemaakt of plaats de onderstaande tekst zelf in het bestand.

#Voorbeeld country=NL password=089c7e1c0a address=Postbus 12 city=Amsterdam activationcode=xxxx-xxxx-xxxx-xxxx-xxxx postalcode=1000AA name=Alpha Medisch Centrum department= email=systeembeheer@alphamc.nl selfsigned=true

Vul de gevraagde gegevens in en sla het bestand op. De activationcode ontvangt u van ZorgTTP, het password geeft u zelf in. Start de PVM op en het nieuwe certificaat wordt aangemaakt en toegevoegd aan de user.properties.

Mocht er een probleem zijn met de ingevoerde gegevens, dan is er een foutmelding terug te vinden in het bestand en kunt u na correctie nog een poging doen.

#### <span id="page-18-2"></span>5.2.2 Koppelen van een bestaand certificaat

Zonder GUI kan een verwijzing naar het P12 bestand (de "drager" van het certificaat in PKCS#12 formaat, eventueel ook .pfx) en het wachtwoord in de user.properties worden opgenomen. Het bestand user.properties kunt u vinden in de folder [werkfolder]/ZorgTTP/PVM CBS/appdata. De betreffende aan te passen properties zijn *pvg.p12file* en *pvg.p12password*.

Na het starten van de PVM kunt u een versleuteling van uw wachtwoord vinden in de log-file. De versleutelde waarde kan worden gekopieerd en in plaats van uw wachtwoord in de user.properties worden geplaatst.

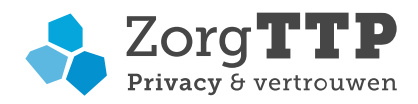

### <span id="page-19-0"></span>**5.3 Gebruik Privacy- en Verzend Module**

Nadat de PVM is geïnstalleerd op uw computer en is ingericht, kunt u aan de slag.

<span id="page-19-1"></span>5.3.1 Starten van de PVM

De verwerking kan gestart worden vanuit het pad van de applicatie middels de PVM

De argument specificaties voor het verzender van een bestand met de PVM zónder gebruikersinterface zijn:

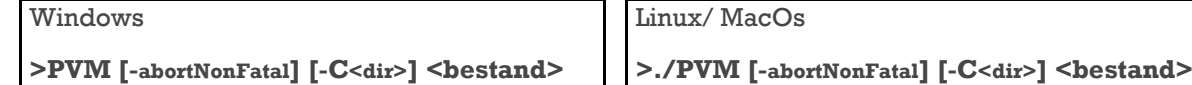

Waarbij:

- **[-abortNonFatal]**, het verwerkte bestand wordt niet verzonden ingeval van niet-fatale fouten
- [-acceptOtisUpdate=<code>], accepteer de certificaatupdate door middel van de van ZorgTTP verkregen bevestigingscode.
- **<bestand>, het absolute/relatieve pad naar het te verwerken bestand** Het te verwerken bestand waarbij relatief t.a.v. PVM folder kan worden gerefereerd dan wel een absoluut pad. Hier kan ook naar een folder worden verwezen. De PVM zal dan alle bestanden binnen de folder verwerken.
- **[-C<dir>], -C<absoluut/relatief pad naar directory met alternatief user.properties bestand>**  Hiermee kan de PVM worden gestart met specifieke gebruikersgegevens.

Wanneer <br />bestand> ontbreekt wordt de PVM met grafische interface opgestart.

Voorbeeld voor twee gebruikers (USER123 en USERxyx).

- 1. Maak twee directories aan met daarin een user.properties bestand dat de specifieke gebruikers instellingen bevat, bijvoorbeeld: /home/user/PVM CBS/klant123/user.properties /home/user/PVM CBS/klantxyz/user.properties
- 2. Start de PVM voor iedere gebruiker als volgt >PVM -C/home/user/PVM CBS/klant123 [Naam bestand]

>PVM -C/home/user/PVM CBS/klantxyz [Naam bestand]

Waarbij geldt dat:

- 1) [Naam bestand] de bestandsnaam is van het te verwerken bestand.
- 2) De parameter –C wordt niet gevolgd door een spatie. Middels deze optie kan een alternatieve locatie van het pad, waarin het user.properties bestand is opgeslagen, worden aangeroepen. Op die wijze kan voor meerdere zorgaanbieders in een run worden aangeleverd. Hierbij wordt steeds een compleet configuratiebestand per zorgaanbieder aangeroepen. Voor iedere zorgaanbieder dient in de locatie waar naar wordt verwezen het bestand user.properties aanwezig te zijn, met daarin de gebruiker specifieke instellingen. Het user.properties bestand dient altijd user.properties te heten.
- 3) De opgegeven paden mogen geen spaties bevatten. Zet in geval van spaties ieder argument tussen quotes.

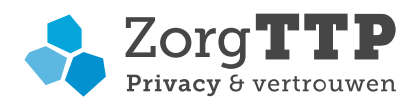

4) De locatie van de alternatieve configuratiefile is vrij, waardoor in de directory naam bijvoorbeeld de AGB-code kan worden opgenomen.

<span id="page-20-0"></span>5.3.2 Uitkomsten van de verwerking

De activiteiten die de PVM uitvoert zijn de volgende:

De aangeboden persoonsgegevens worden gecontroleerd en vervolgens gepseudonimiseerd Het bestand wordt via ZorgTTP naar de ontvanger verzonden.

Nadat deze activiteiten zijn uitgevoerd, zal de PVM op twee manieren verslag doen van de verwerking: PVM exit code, waarmee het resultaat van de verwerking wordt weergegeven PVM verwerkingsverslag

In het PVM verwerkingsverslag vindt u informatie over het bestand dat u heeft verzonden aan de ontvanger, de datum waarop dat is uitgevoerd en verdere informatie over de verwerking. De rapportage (.HTML) is opgeslagen in de map waar het te verwerken bestand is opgeslagen.

Er zijn een aantal uitkomsten mogelijk:

### *A. De verwerking is goed gegaan.*

In geval van een probleemloze verwerking is de exit-code 0 (nul).

Er zijn in dit geval geen fouten geconstateerd. Het bestand is verzonden naar ZorgTTP, waar de gegevens voor een tweede keer worden gepseudonimiseerd. ZorgTTP zal zorgdragen voor verzending aan de ontvanger.

#### **B.** *De verwerking is niet goed gegaan.*

Wanneer de verwerking niet is goed gegaan, zal dit via de exit-code worden gemeld aan de gebruiker. De exit-code geeft informatie over het verloop van de verwerking. De exit-code geeft informatie over het verloop van de verwerking.

Mogelijke waarden van de exit-code:

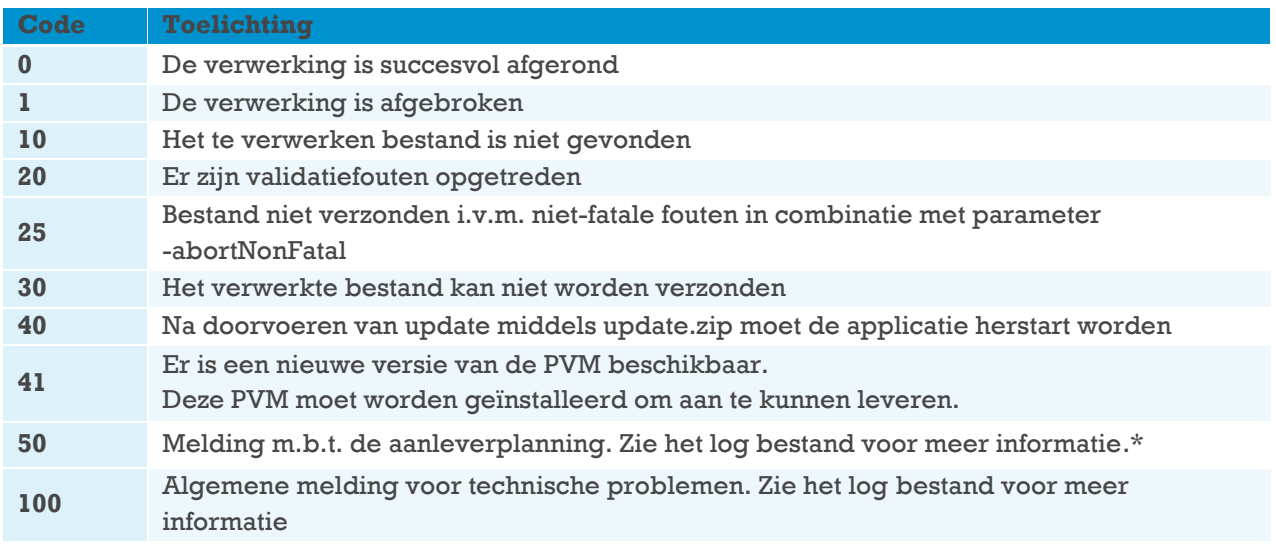

*\* Deze code is niet op alle gegevensverwerkingen van toepassing.*

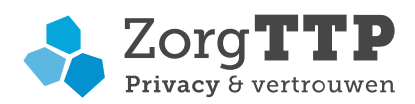

Tijdens de verwerking worden controles (validaties) uitgevoerd op de aangeboden gegevens. Indien er fatale validatiefouten worden aangetroffen wordt het bestand niet verzonden.

De geconstateerde fatale fouten dienen hersteld te worden waarna het bestand opnieuw kan worden aangeboden.

De foutinformatie met betrekking tot het selecteren van bestanden en het instellen van gebruikersparameters kan worden gehaald uit het bestand 'pvm.log' die zich in de aangewezen werk map na standaard installatie onder [werkfolder]/ZorgTTP/PVM CBS/log bevindt.

Foutinformatie met betrekking tot de validaties die worden uitgevoerd op te verwerken bestanden kan worden gehaald uit het verwerkingsverslag; '<bestandsnaam>.HTML'. Dit bestand wordt aangemaakt op de locatie waar de applicatie het te verwerken bestand voor aanlevering heeft opgehaald.

#### <span id="page-21-0"></span>**5.4 Verzenden meerdere bestanden in één keer**

Het is mogelijk om via command line meerdere bestanden in één keer te versturen.

- 1) Plaats alle te verwerken bestanden in een directory en gebruik de naam van de directory (5.4.1 Directory)
- 2) Maak een tekstbestand met daarin de te verwerken bestanden, één per regel en roep de verwerking door middel van het tekstbestand aan via command line. (5.4.2 Tekstbestand d.m.v. command line)

#### <span id="page-21-1"></span>5.4.1 Directory

Wanneer de PVM op de command line wordt gestart kan een directory worden meegegeven. De PVM zal de directory scannen voor bestanden met de ondersteunde bestandsformaten.

Een voorbeeld op basis van onze absolute paden:

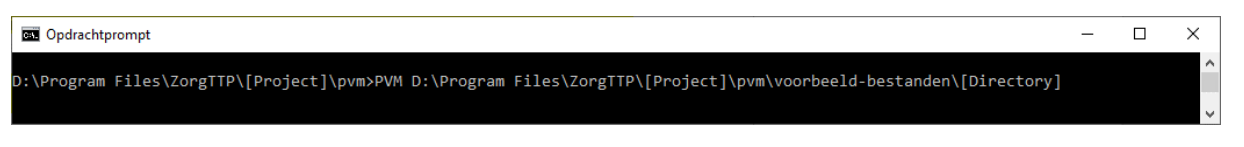

De command line zal in geval van correcte verwerking middels exit code terugkoppeling geven over het slagen van de verwerking van de directory. Uiteraard is dit in de log terug te vinden en is er in de regel voor elk bestand rapportage aangemaakt. Wanneer er geen goede directory is ingegeven, is nadere informatie daarover in de logfile te zien.

#### <span id="page-21-2"></span>5.4.2 Tekstbestand d.m.v. command line

Een tekstbestand mag een willekeurige naam hebben met extensie **.lst**. De inhoud van een tekstbestand moet per regel één bestand vermelden. De bestanden die worden vermeld, kunnen een absoluut pad voeren of een relatief pad. Voor bestanden met een relatief pad geldt dat eventueel wordt gekeken naar de het pad van het tekstbestand als startpunt voor het relatieve pad. (Regels die starten met '#' worden genegeerd.)

Een voorbeeld op basis van onze absolute paden:

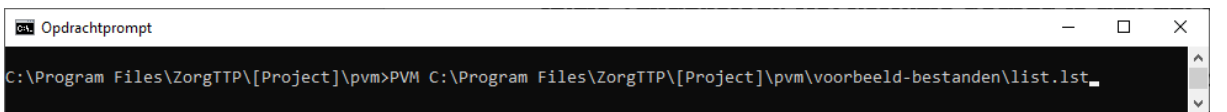

Het kan voorkomen dat één van de bestanden (of alle bestanden) niet verwerkt kan worden, bijvoorbeeld als gevolg van een fatale validatiefout. Het normale gedrag is dan dat de PVM stopt met verwerken. Dit gedrag is mogelijk niet gewenst, de voorkeur kan ernaar uit gaan dat dan maar een ander bestand wordt

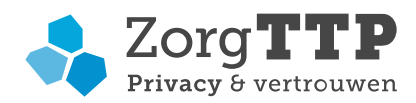

geprobeerd te verwerken. Deze mogelijkheid ontstaat door de property pvm.multi.ignoreExitCode om te zetten van false naar true in het bestand pvm.properties. De exit code op de command line wordt dan de hoogst voorgekomen exit code.

#### <span id="page-22-0"></span>**5.5 Aanpassen rapportage instellingen**

Zie paragraaf 4.5 voor een toelichting op de rapportages die door de PVM worden gegenereerd.

#### <span id="page-22-1"></span>**5.6 Trust store aanpassen**

De PVM maakt een beveiligde verbinding met ZorgTTP en gebruikt daarvoor de internetstandaard TLS. Daarin worden door Certificate Authorities (CA) uitgegeven certificaten gebruikt. De belangrijkste certificaten zijn – bij gebruik van Windows - van tevoren op uw computer aanwezig zodat ze kunnen worden gebruikt om de echtheid van de server aan de andere kant van de TLS verbinding vast te kunnen stellen. Deze root certificates liggen op uw computer opgeslagen in een zogenaamde trust store. Mogelijk is er meer dan één trust store aanwezig: eentje van Windows, eentje van uw browser en bijvoorbeeld ook in de Java Runtime omgeving waar de PVM gebruik van maakt. U kunt zelf kiezen of de PVM gebruik maakt van de trust store in Windows, onze standaard instelling. Of die van Java, als alternatief.

Tijdens de installatie wordt u de optie geboden de geavanceerde procedure te volgen. Door daarvoor te kiezen komt u tijdens de installatie langs de keuze voor de gewenste trust store.

Komt u na installatie tot de conclusie dat voor de trust store het alternatief gebruikt moet worden, dan is het verwijderen of toevoegen van het bestand PVM.vmoptions de werkwijze. Het betreft in dit bestand de instelling voor javax.net.ssl.trustStoreType.

Indien u gebruik maakt van Linux of iOS dan maakt de PVM altijd gebruik van de Java trust store.

# <span id="page-22-2"></span>**5.7 Verwijderen PVM**

De uninstaller kan via de command line op dezelfde manier worden gestart als de installer (zie hoofdstuk 5.1).